## [https://uchi-gid.ru](https://uchi-gid.ru/)

### Личный кабинет Учи.ру от регистрации до входа — подробная инструкция

В системе можно зарегистрироваться тремя способами: как **учитель**, как **родитель**, как **воспитатель**. В зависимости от вида аккаунта отличаются его возможности и доступные функции.

#### Регистрация личного кабинета ученика Учи.ру

Персональную страницу ученика создает **учитель**, **воспитатель** или **родитель**. Если школьника регистрирует учитель, он вносит его данные в список класса, и ему присваивается логин и пароль. В дальнейшем учитель передает эти данные ученику. При регистрации педагогом, ребенок должен подтвердить учетную запись. Также на персональной странице будет предложено зарегистрировать в системе и родителя.

Если учитель в Вашей школе не работает с портал Учи.ру и не регистрирует класс, то можно самостоятельно зарегистрировать своего ребенка. Для этого необходимо:

- 1. Перейти на главную страницу сайта **[Учи.ру](https://uchi.ru/)**;
- 2. В центре страницы будет красивая кнопка «**Регистрация**» с динозавриком=), нажимаем на нее;
- 3. Далее система перенаправляет Вас на страницу выбора в качестве кого зарегистрироваться, выбираем **Родитель**;

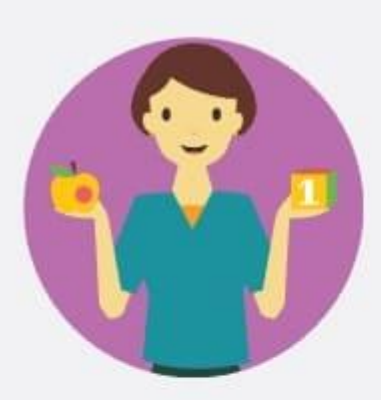

## Воспитатель

Педагог ДО получит доступ к программе подготовки к школе и личному кабинету.

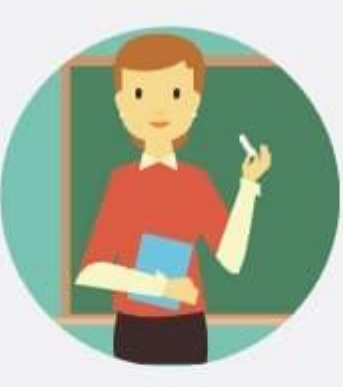

## Учитель

Вы получите доступ к личному кабинету, в котором сможете зарегистрировать своих учеников.

Зарегистрироваться

Зарегистрироваться

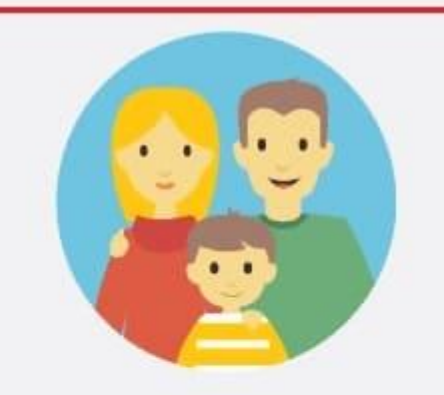

## Родитель

Вы получите доступ к статистике своего ребёнка и сможете отслеживать его успехи.

Зарегистрироваться

5. После чего у Вас появится выбор: ввести код и Самостоятельно зарегистрироваться, выбираем **Самостоятельно** и нажимаем кнопку

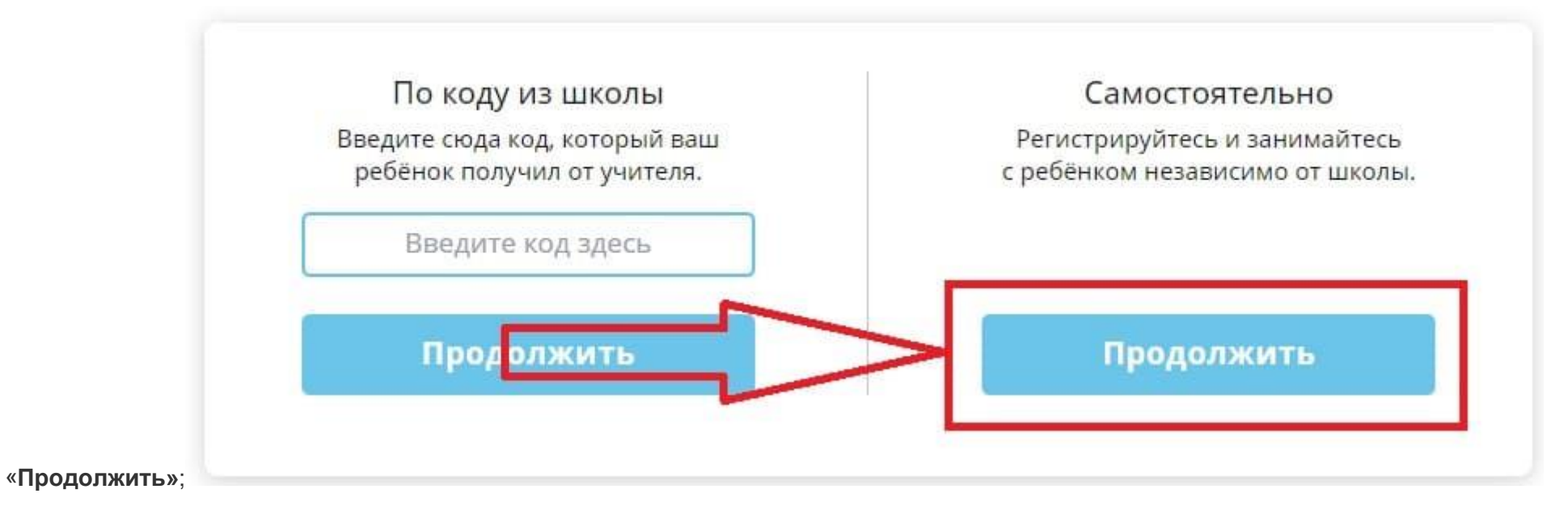

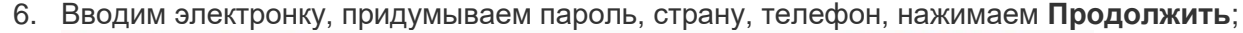

С помощью этих данных мы составим индивидуальную программу обучения.

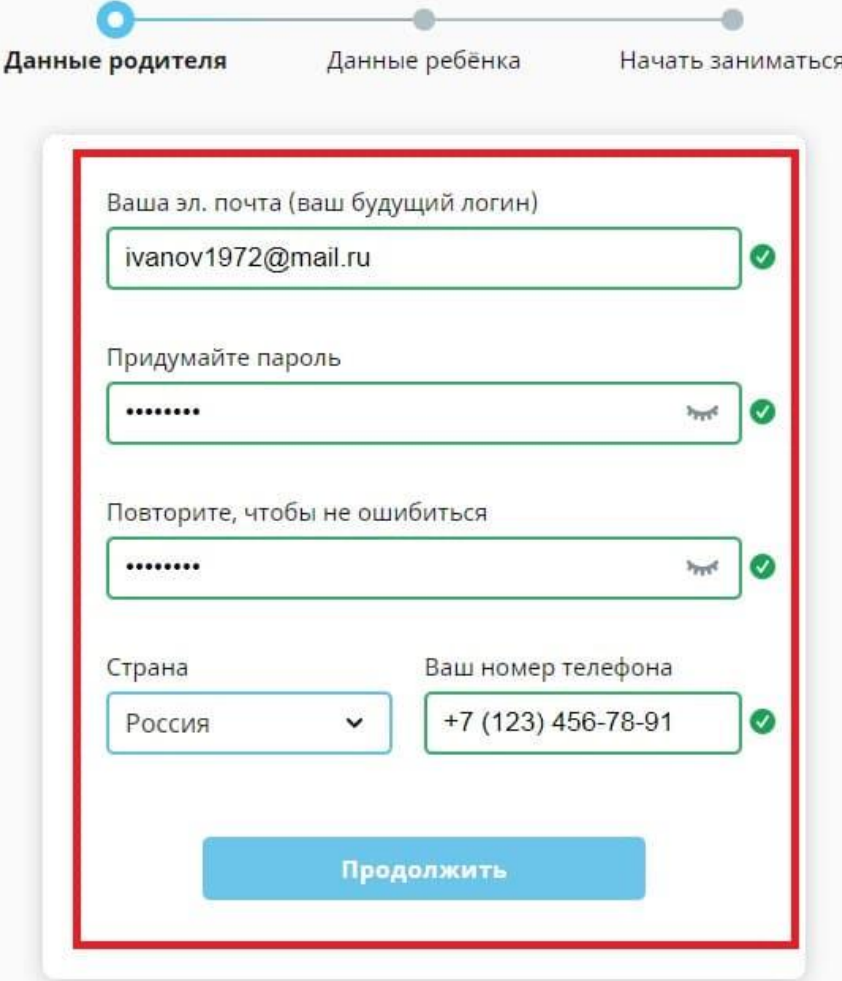

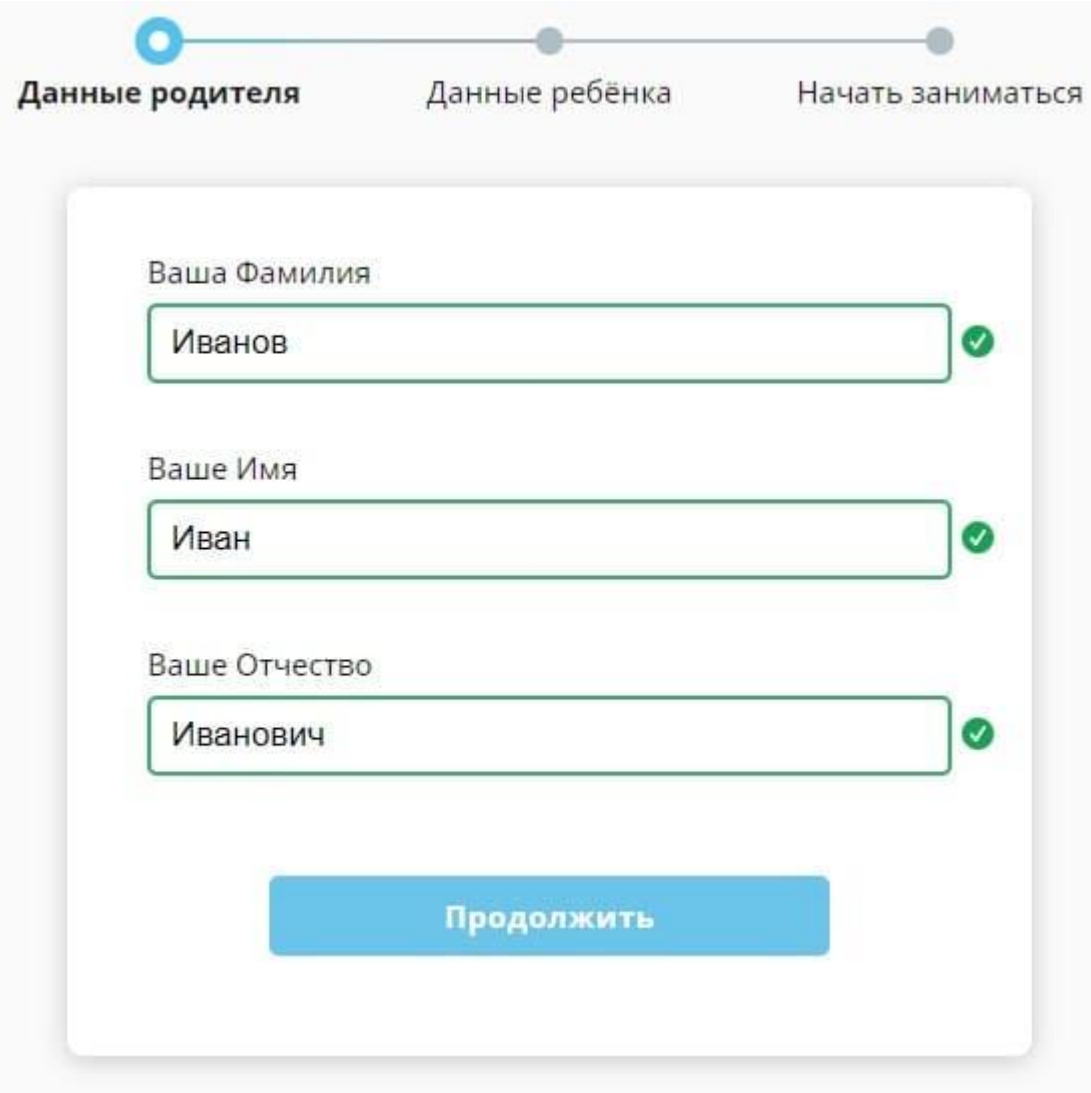

7. Вводи свои персональные данные[;](https://uchi-gid.ru/wp-content/uploads/2018/04/registratsiya-rebenka-uchi-ru.jpg)

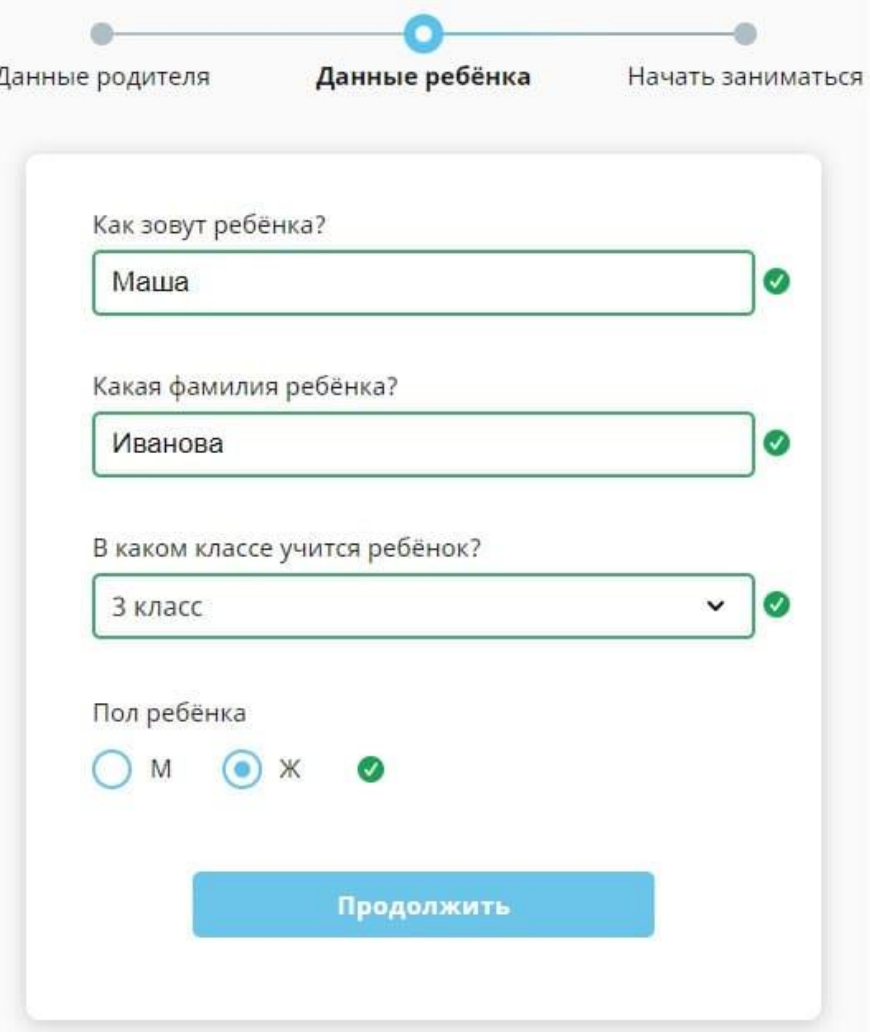

8. Далее вводим данные ребенка и нажимаем **Продолжить**;

9. После чего в **Личном кабинете** Вам выдадут логин и пароль для ребенка. В кабинет ребенка можно заходить через кабинет родителей, [но лучше запишите Логин и пароль ребенка чтобы не забыть —](https://uchi-gid.ru/wp-content/uploads/2018/04/registratsiya-uchenika-uchi-ru-4.jpg) Готово!

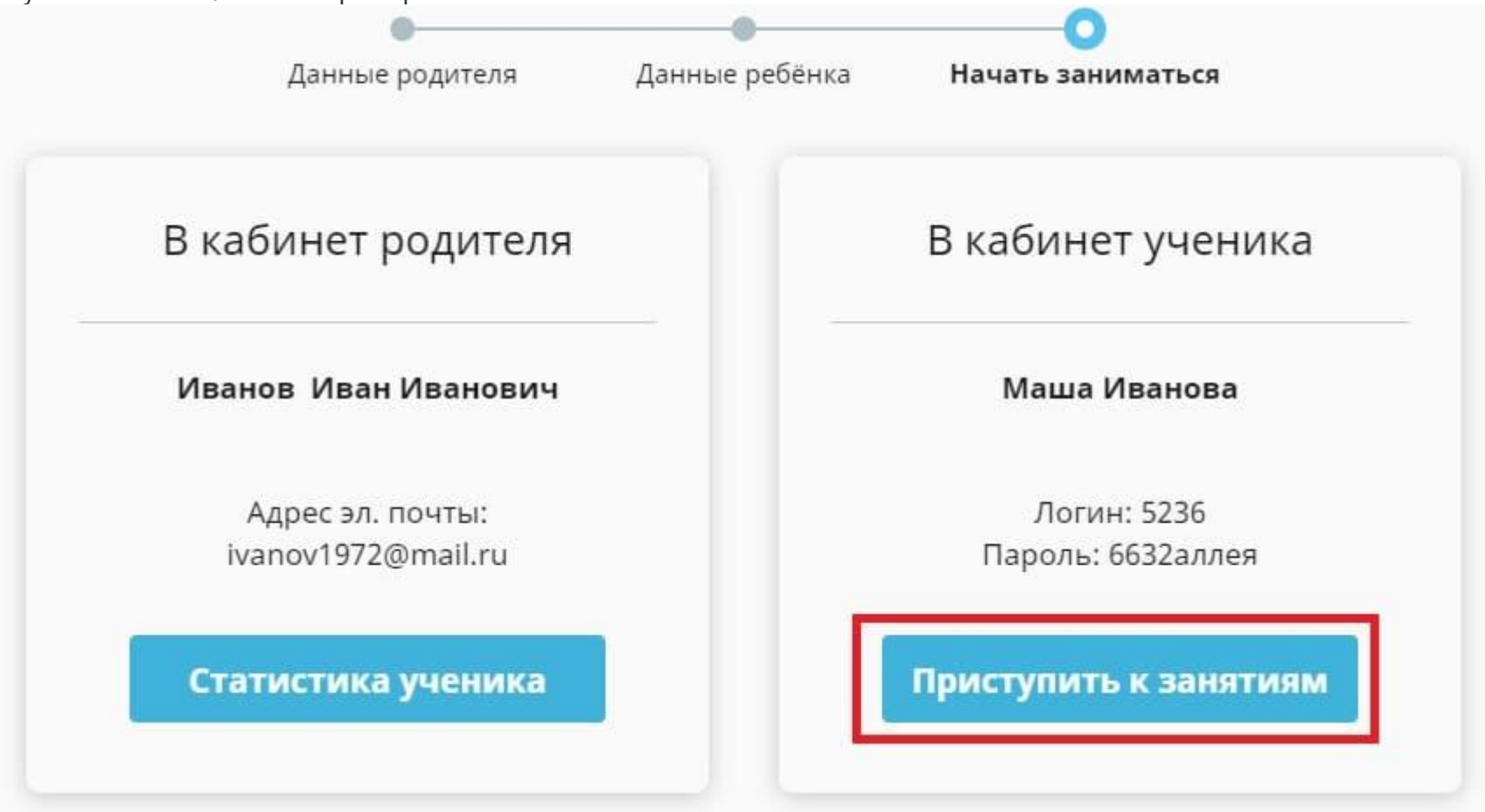

#### Вход в личный кабинет ребенка на Учи.ру

Для входа в персональный кабинет школьнику необходимо узнать **логин и пароль** у преподавателя, либо у родителей. Затем выполнить несколько действий:

- 1. Зайти на Учи.ру и ввести полученные данные.
- 2. Кликнуть на слово **«Войти»**.

3. Пользоваться возможностями портала.

#### Войти в личный [кабинет](https://uchi.ru/)

#### Обзор функциональных возможностей личного кабинета ученика

Школьник может выполнять задания по нескольким дисциплинам школьной программы:

- русский язык;
- математика;
- английский язык;
- окружающий мир.

Занятия составлены с учетом возраста ребенка. Они представляют собой интерактивные задания, напоминающие игру. Решать задачи можно бесплатно **в будние дни с 9 до 16 часов**. Позднее можно решать не больше 20 заданий в сутки. Чтобы получить неограниченные возможности, нужно **оплатить премиум-подписку, как это сделать описано ниже**.

Кроме основных занятий, персональная страница дает доступ к актуальным **олимпиадам**, и заданиям прошедших состязаний, специальным мультфильмам и играм на развитие логики, вебинарам, которые ведут учителя-методисты.

#### Регистрация личного кабинета учителя или воспитателя

- Регистрация на сайте для педагогов и воспитателей схожа. Первым делом нужно нажать голубую кнопку **«Регистрация»** на главной странице портала [Учи.ру.](https://uchi.ru/)
- Далее нужную графу **«Учитель»** или **«Воспитатель»** (в этом все отличие) и кнопку **«Зарегистрироваться»**. В новом окне следует вписать свой е-мэйл и пароль для сайта.

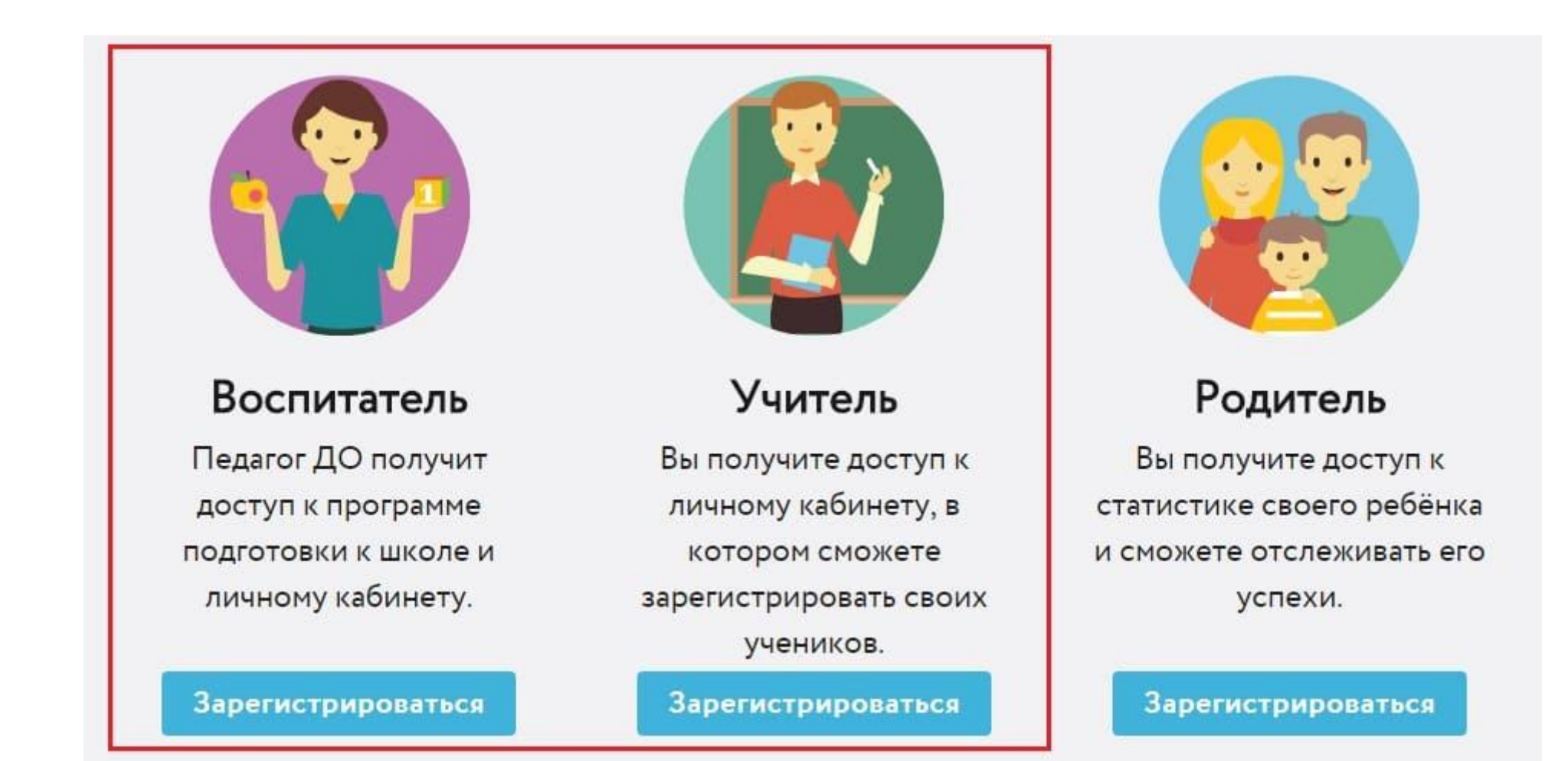

#### Затем понадобится написать ряд данных:

- 1. ФИО и телефон;
- 2. страну, регион и населенный пункт;
- 3. номер и официальное название школы или детского сада;
- 4. полное название класса или группы.

Когда все данные заполнены, следует нажать на слово **«Готово»**. На этом регистрация завершена и можно пользоваться своей персональной страницей.

### Вход в личный кабинет учителя на Учи.ру

Вход осуществляется через сайт Учи.ру, введя свой логин и пароль. Войдя в личный кабинет, учитель может приступать к **созданию списка учеников**. Здесь вводится имя, фамилия и пол каждого ребенка. Портал сам создаст логины и пароли для них. Класс активируется по инструкции. Когда все данные заполнены, следует нажать на кнопку **«Готово»**.

#### Обзор функциональных возможностей личного кабинета учителя и воспитателя

Имея персональную страницу, учителя и воспитатели могут использовать все возможности сайта для организации своих занятий.

Вся база заданий доступна на главной странице. Сайт оснащен удобной навигацией, поэтому найти нужное задание не составит труда.

Для контроля и изучения самостоятельной работы детей, можно воспользоваться вкладкой **«Статистика»**. Она помогает оценить успехи, наличие или отсутствие прогресса, выявить слабые стороны в знаниях подопечных.

Среди преимуществ личного кабинета также:

- Возможность заявить своих воспитанников на [онлайн-олимпиады](https://uchi-gid.ru/olimpiady-uchi-ru-tury-uchastie-nagrady/) портала.
- Подготовить к ним ребят при помощи архива прошедших интеллектуальных состязаний.

Вкладка **«Мои классы»** позволяет:

- Изменить список класса.
- Распечатать логины и пароли школьников.
- Добавлять новые классы. Для этого необходимо нажать зеленую кнопку в нижнем левом углу страницы.

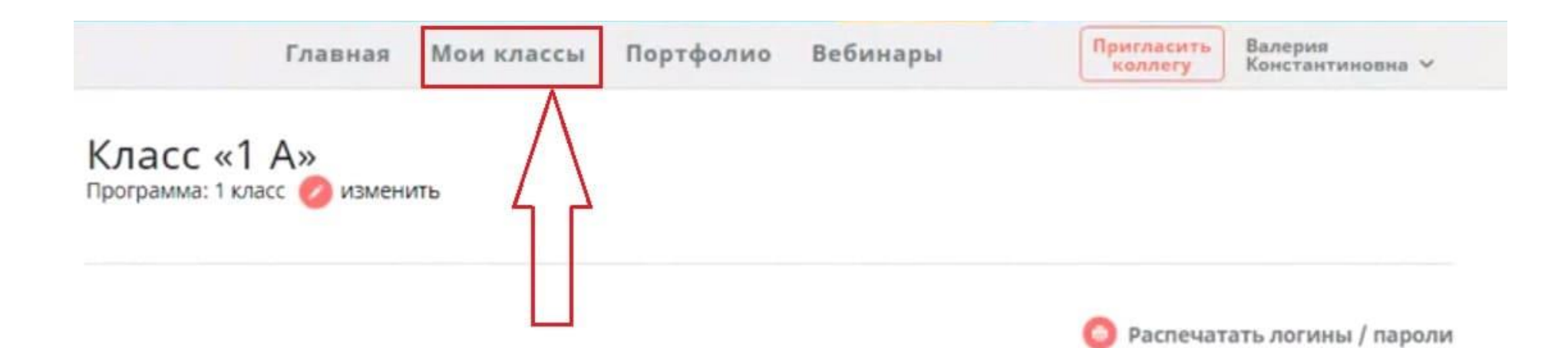

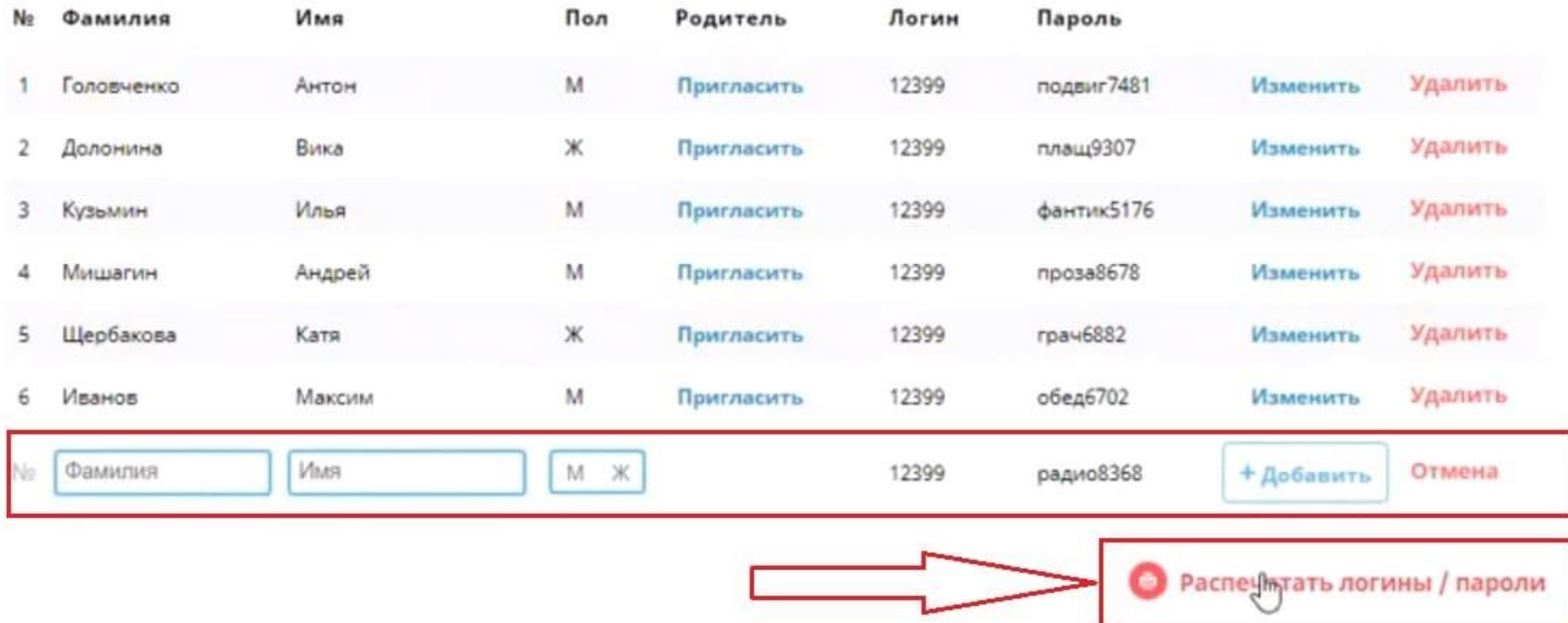

Во вкладке **«Портфолио»** хранятся все награды, полученные воспитанниками и преподавателем на различных олимпиадах.

Возможность участвовать в онлайн-конференциях дает вкладка **«Вебинары»**. Они проводятся на темы:

- Особенности работы с сайтом Учи.ру.
- Новаторские педагогические приемы.
- Авторские методики.
- Разборы олимпиадных задач.

При желании можно ознакомиться с прошедшими вебинарами.

Учителям доступны задания по русскому и английскому языкам, математике, окружающему миру. Воспитатели могут воспользоваться предметами для изучения для 0-1 классов. Среди них русский, английский, окружающий мир.

 $\,<$ 

## Регистрация личного кабинета Родителя

Родители могут зарегистрироваться **двумя способами**.

**Первый.** Для регистрации можно обратиться за помощью к учителю. Он пройдет процедуру и передаст код приглашения, пароль и логин ученика родителям. Используя полученную информацию, родитель может подтвердить регистрацию ребенка. Чтобы это сделать, нужно:

• Зайти на главную страницу сайта и нажать на кнопку **«Регистрация»**.

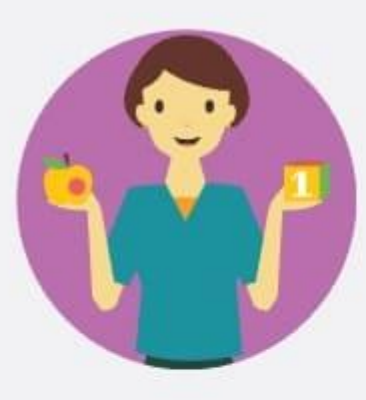

## Воспитатель

Педагог ДО получит доступ к программе подготовки к школе и личному кабинету.

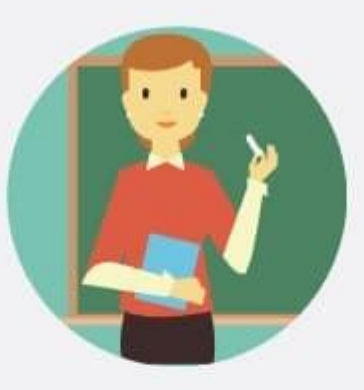

## Учитель

Вы получите доступ к личному кабинету, в котором сможете зарегистрировать своих учеников.

## Родитель

Вы получите доступ к статистике своего ребёнка и сможете отслеживать его успехи.

Зарегистрироваться

Зарегистрироваться

Зарегистрироваться

• Далее выбрать надпись **«Родитель»**, Выбрать столбик «**По коду из школы**«, введите полученный от учителя **код** и нажать кнопку «**[Продолжить](https://uchi-gid.ru/wp-content/uploads/2018/04/registratsiya-roditelya-po-kodu-iz-shkoly.jpg)**».

# Регистрация родителя

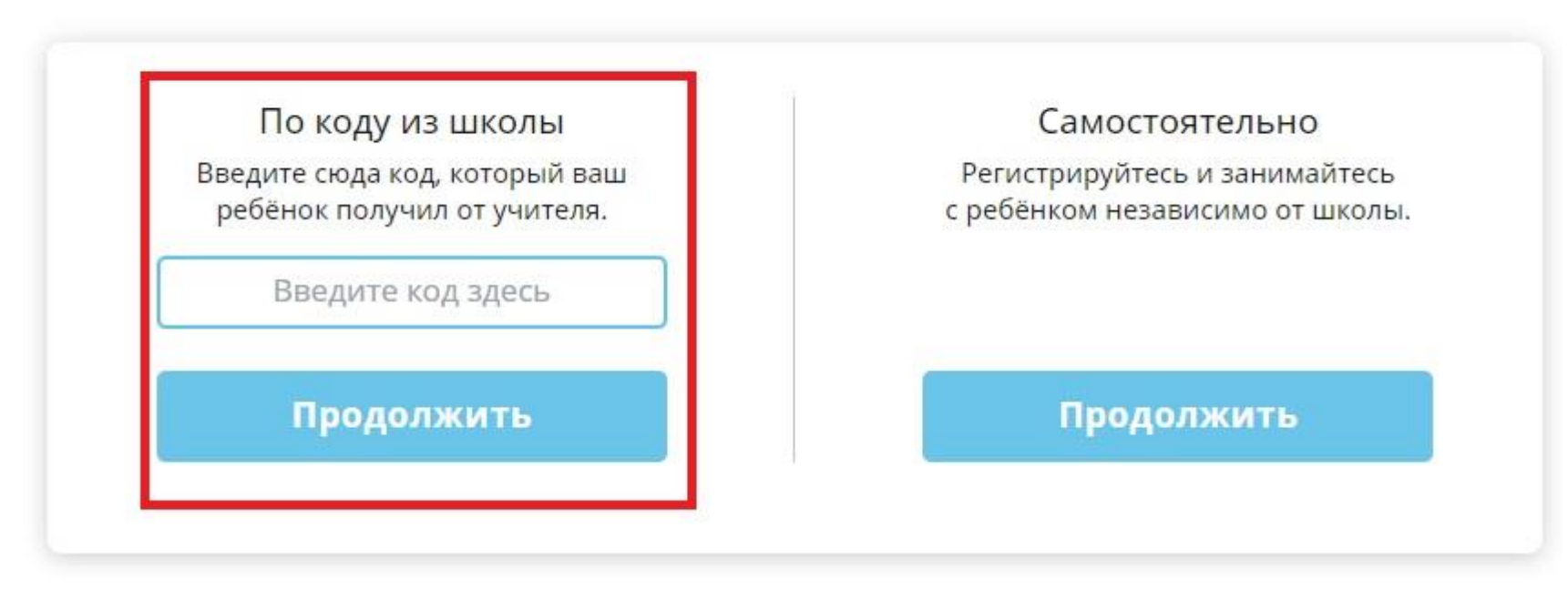

- После этого понадобится вписать данные ФИО, электронной почты, пароля для входа на портал и номер мобильного.
- Завершающий аккорд нажатие на слово **«Зарегистрироваться»**.

После этого ребенок может пользоваться сайтом.

Также родитель может самостоятельно зарегистрировать себя и ребенка.

На главной странице [Учи.ру](https://uchi.ru/) необходимо нажать «**Регистрация**«.

• Выбрать пункт «**Самостоятельно**» и нажать «**Продолжить**«;

# Регистрация родителя

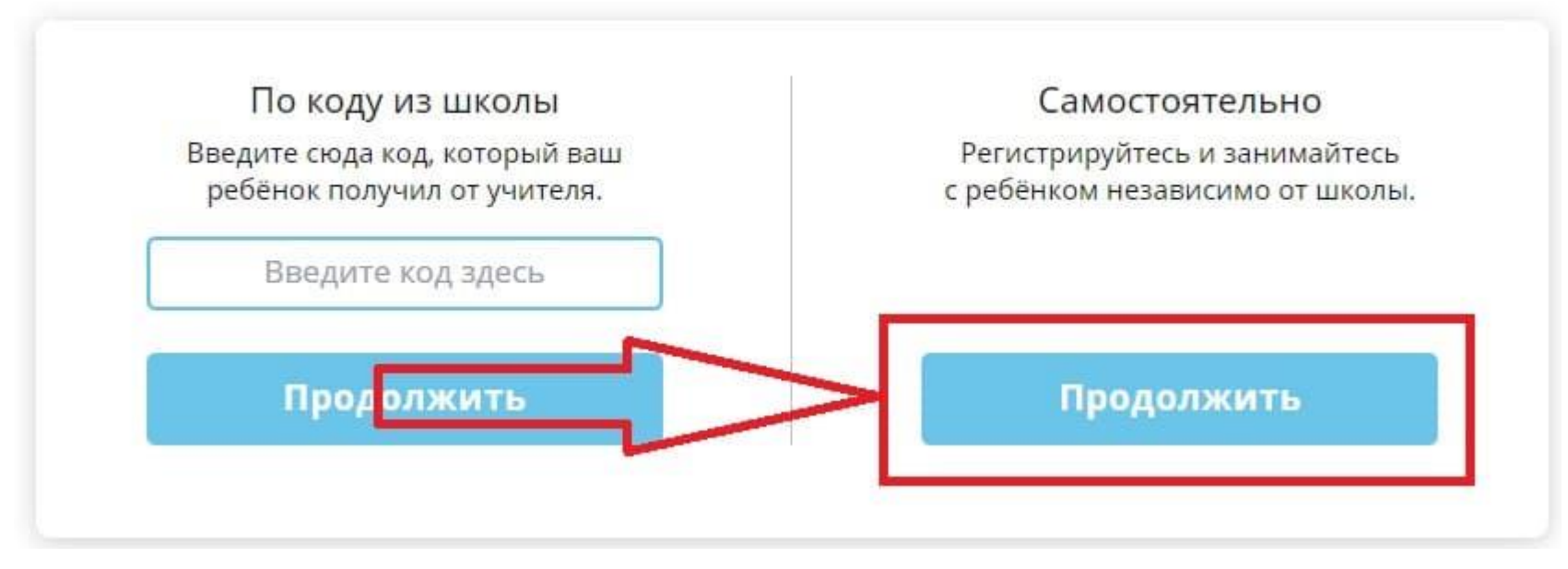

- Ввести свои данные, далее Продолжить;
- В открывшемся окне нужно заполнить сведения о ребенке: фамилию, имя, пол и класс. Точное указание класса важно, так как программа для ребенка будет составляться, исходя из его возраста. Другие данные понадобятся при оформлении наград на олимпиадах. После чего нажимайте «**Зарегистрироваться**«.

### Вход и возможности личного кабинета Родителя

Зайдя на персональную страницу, родитель может полностью контролировать учебный процесс. Узнавать, сколько заданий выполнено, за какое время, с каким количеством ошибок. Также родитель имеет возможность зайти на личную страницу своего ребенка.

Войти в личный [кабинет](https://uchi.ru/)

#### **Как восстановить пароль**

Если по каким-то причинам школьник не знает свой пароль и не может зайти на сайт, можно узнать его у учителя. Сведения о профилях всех учеников отображаются в личном кабинете педагога. В случаях, когда ни у преподавателя, ни у родителя нужных данных нет, можно восстановить пароль самостоятельно. Это можно сделать в 3 шага:

1. Кликнуть по строке «**Вспомнить пароль**» (она находится под словом «Войти» при входе в личный кабинет).

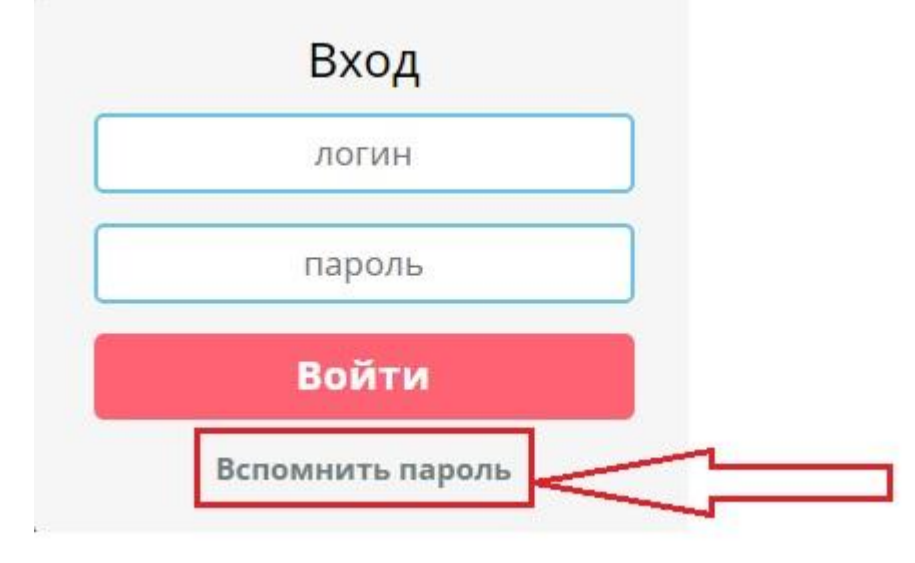

- 2. В появившемся окне написать свою электронную почту. После этого пользователю отправят специальную ссылку для смены пароля.
- 3. Отправить запрос.

**Важно!** Если письма нет, следует проверить папку спам.

## Олимпиады, Игры, Вебинары на Учи.ру

Кроме интересных заданий по разным предметам, образовательная платформа предлагает пользователям [участвовать в](https://uchi-gid.ru/olimpiady-uchi-ru-tury-uchastie-nagrady/)  [олимпиадах](https://uchi-gid.ru/olimpiady-uchi-ru-tury-uchastie-nagrady/) и вебинарах, играть в логические игры.

• Олимпиады. Это уникальный бесплатный сервис портала. В разных олимпиадах участвуют от десятков до сотен тысяч школьником из России и других стран. На персональной странице всегда можно узнать, какие мероприятия открыты сейчас и какие пройдут в обозримом будущем. Например, 3 раза в год Учи.ру проводит среди младших школьников олимпиаду «Дино». В ней участвует немногим меньше 700

тысяч ребят. Олимпиада рассчитана на знание сразу 4 предметов: математики, предпринимательства, русского языка и окружающего мира.

- **Игры**. Вся учебная программа на сайте похожа на игру. Любое задание подается в необычной и интересной форме, что привлекает детей, дает возможность усваивать материал с удовольствием, облегчает закрепление пройденного. Задания находятся на разных уровнях сложности, решив простые, получаешь доступ к более сложным. Завершив базовый курс, продолжаешь выполнять задания в режиме «Лаборатория».
- **Вебинары.** Этот раздел можно найти в личном кабинете, он доступен для школьников и преподавателей. На каждое мероприятие можно записаться заранее. Вебинары позволяют расширять свои знания по выбранной теме, обсуждать ее с другими участниками, задавать свои вопросы ведущим. Если не удалось поучаствовать в интересующем вебинаре, можно посмотреть его запись. Все вебинары остаются доступны для просмотра.